# **eCopy ShareScan® OP**

# **Version 3.0 Installation and Setup Guide**

**for Send to eCopy (for Sharp)**

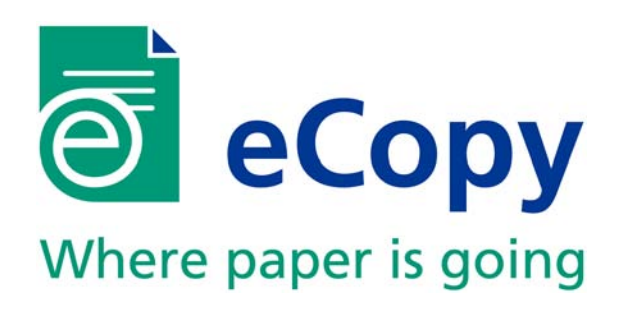

Part Number: 73-00013 (5/2005)

#### Licensing, Copyright, and Trademark Information

The information in this document is subject to change and does not represent a commitment on the part of eCopy, Inc. The software described in this document is furnished under a license agreement. The software may be used or copied only in accordance with the terms of the agreement. It is against the law to copy the software on any medium except as specified in the license agreement. No part of this document may be reproduced, transmitted in any form or by any means, electronic or mechanical, including photocopying, recording, or information storage and retrieval systems, or translated into any language for any purpose other than the purchaser's personal use, without the written permission of eCopy, Inc.

© eCopy, Inc. 1992 - 2005. All rights reserved.

eCopy, the eCopy logo, eCopyFax, the Simplify logo, the MailRoom logo, eCopy ShareScan, eCopy ShareScan OP, eCopy ScanStation, eCopy Desktop, eCopy Quick Connect, eCopy Xpert Compression, UniDoc, SpeedFax, eCopy ScanStand, and SpeedPrint are trademarks of eCopy, Inc. Simplify, MailRoom, and ShareScan are registered trademarks of eCopy, Inc. Touchstone Technology is a registered trademark of Touchstone Technology, Inc.

Captaris and RightFax are trademarks of Captaris, Inc.

Interwoven and iManage are trademarks of Interwoven, Inc.

Intel and Pentium are registered trademarks of Intel Corporation.

Lotus, Lotus Notes, and Lotus Domino are trademarks and or registered trademarks of Lotus Development Corporation and/or IBM Corporation in the United States, other countries or both.

Microsoft, Windows, Windows NT, Outlook, and MS-DOS are registered trademarks, and Windows Server is a trademark, of Microsoft Corporation in the USA and in other countries.

All other terms and products are trademarks or registered trademarks of their respective owners and are hereby acknowledged.

# **Table of Contents**

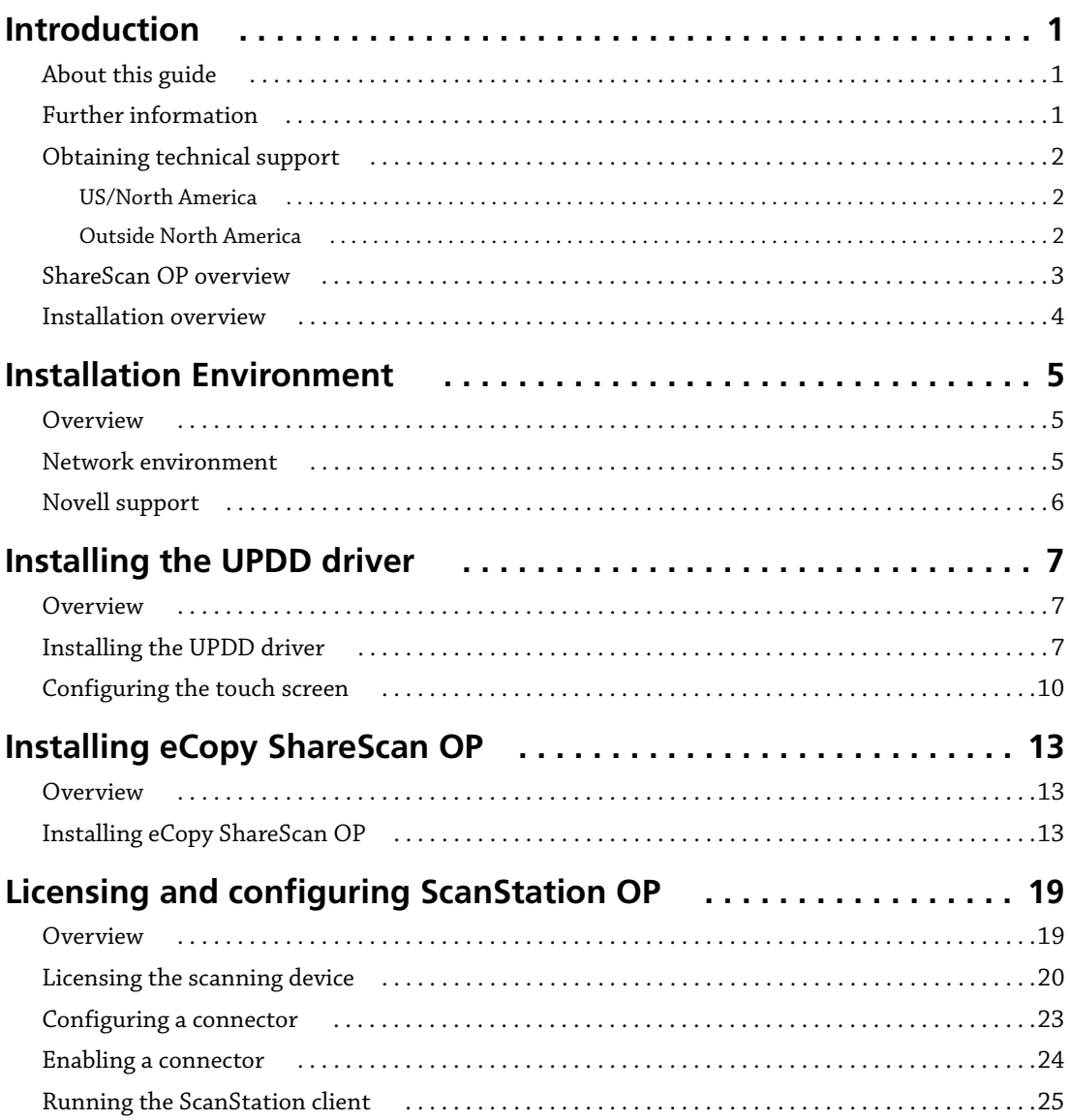

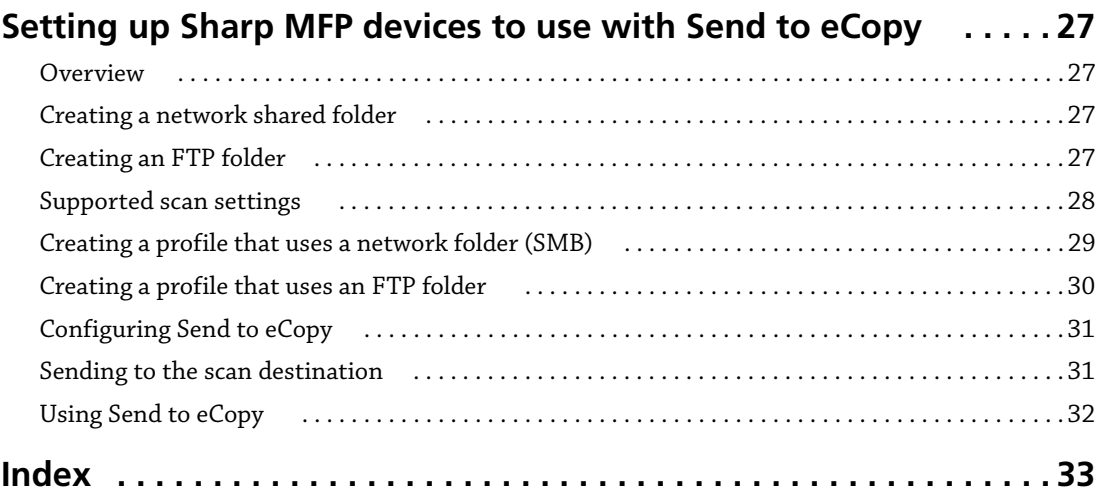

# <span id="page-4-0"></span>**Introduction**

### <span id="page-4-1"></span>**About this guide**

This guide is intended for administrators responsible for installing eCopy ShareScan® OP. It provides an overview of ShareScan OP and describes system requirements and installation procedures.

### <span id="page-4-2"></span>**Further information**

The ShareScan OP documentation set consists of the following documents:

- **eCopy ScanStand™ Assembly Instructions:** Provides information about assembling the ScanStand that is used with eCopy ScanStation.
- **ShareScan OP Installation and Setup Guide:** Provides information about important network prerequisites and guides you through the initial installation and setup process.
- **ShareScan OP Configuration Guide:** Provides information about licensing scanning devices, configuring general system properties, and configuring core connectors provided by eCopy, Inc.
- **ShareScan OP Help:** The Help files contain the same information that is in the configuration guide.

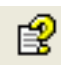

To get Help about eCopy ShareScan OP Administration from the ShareScan OP Administration Console, click **Help > Help Topics**. On the **Contents** tab, double-click **ShareScan OP Administration Console**. When the Services Manager is selected, you can also click the Help button on the console toolbar.

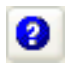

To get Help on a connector, right-click the connector in the console tree and then click **Connector Help**. You can also click the Help button on the toolbar.

# <span id="page-5-0"></span>**Obtaining technical support**

Technical support is available to registered users from eCopy during the warranty period or for the duration of your software support and maintenance agreement. Contact your supplier for details.

When calling eCopy Technical Support, please be at your computer with your system powered on and be prepared to provide the technical support representative with the following information:

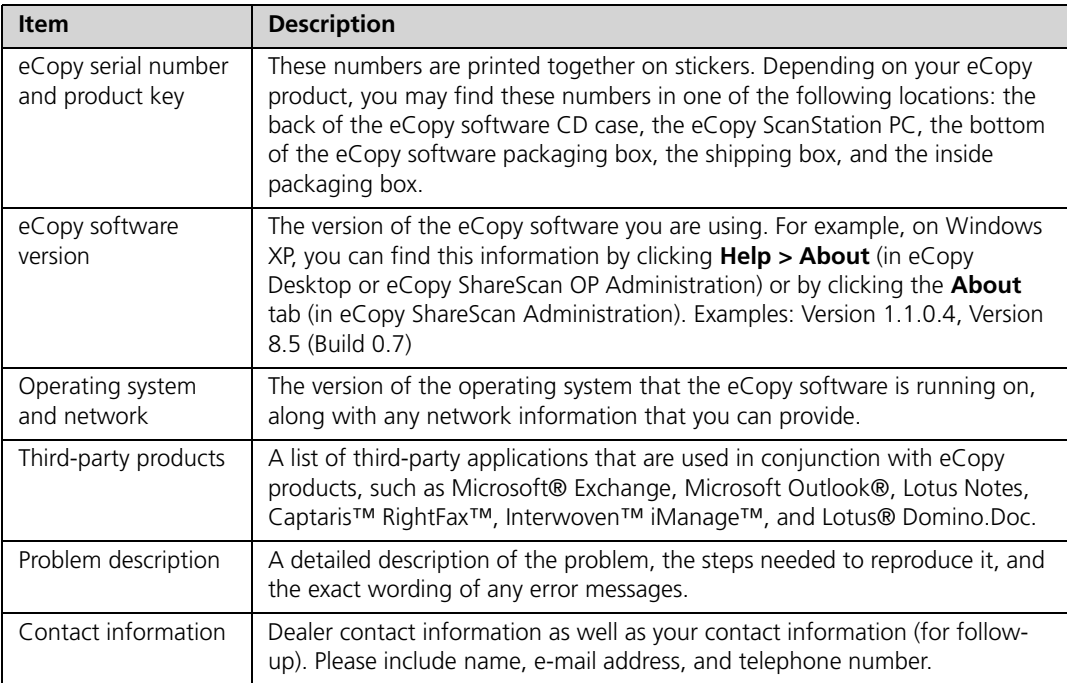

### <span id="page-5-1"></span>**US/North America**

Technical Support hours are Monday through Friday, 6:00 A.M. to 5:30 P.M. EST.

**Phone**: +1 (603) 881-4450 (select option 8)

**E-mail**: support@ecopy.com

### <span id="page-5-2"></span>**Outside North America**

Please contact your local dealer or national sales organization.

### <span id="page-6-3"></span><span id="page-6-0"></span>**ShareScan OP overview**

eCopy ShareScan OP (Open Platform) extends the capabilities of digital copiers and scanners. A complete system includes the following components:

- A client.
- <span id="page-6-2"></span>■ A PC running the ShareScan OP Services Manager and one or more connectors.
- <span id="page-6-1"></span>■ An Administration Console.

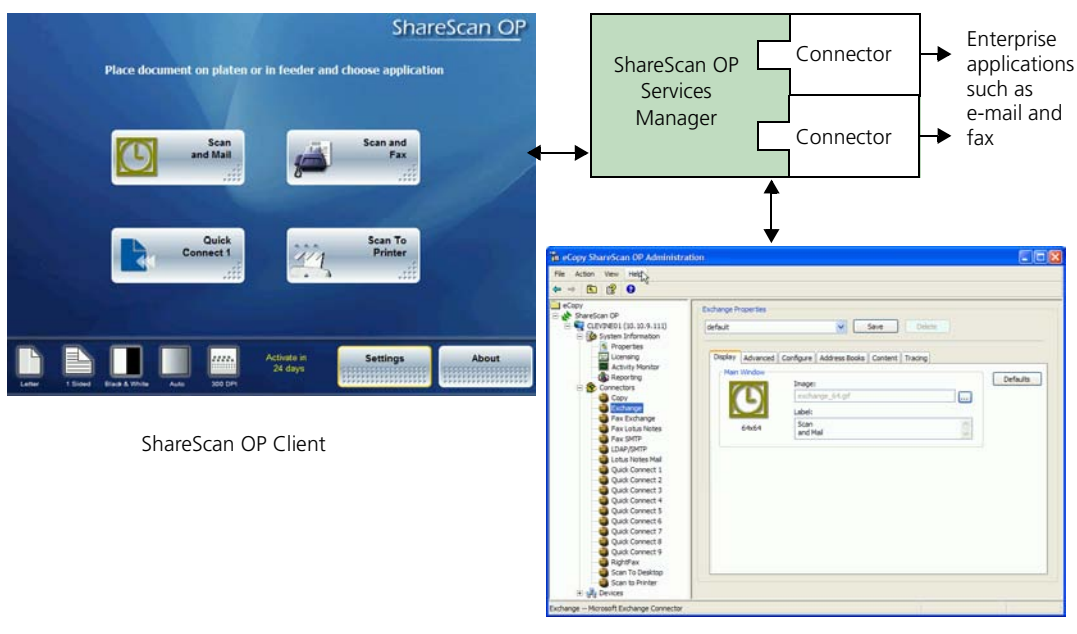

Administration Console

<span id="page-6-4"></span>The **ShareScan OP client** is installed on the ScanStation. It displays the user interface and handles user input. All information, including the raw scanned image file, is passed back to the eCopy ShareScan OP Services Manager for processing.

<span id="page-7-4"></span><span id="page-7-2"></span>The **ShareScan OP Services Manager** and the **connectors** are installed on a network computer running Microsoft® Windows® 2000 or Windows XP. (No special server hardware is required.) The Services Manager handles requests from the client and processes the image file. It returns user interface forms and thumbnail images to the client and creates the master image file according to the selected options (file type, searchable text, encryption, etc.). The connectors provide connectivity to various back-end applications, such as e-mail and fax servers. For example, the Exchange connector enables users to scan documents and e-mail them using Microsoft Exchange.

<span id="page-7-3"></span><span id="page-7-1"></span>The **Administration Console** is a Microsoft Management Console (MMC) snap-in that enables system administrators to configure and administer ShareScan OP Services Managers, connectors, services, and scanning devices.

### <span id="page-7-0"></span>**Installation overview**

Installing ShareScan OP on a ScanStation includes the following tasks:

- Installing the Universal Pointing Device Driver (UPDD), which is also called the touch screen driver. You do not need to install this driver if you have an existing ScanStation on which the driver was pre-loaded.
- Installing the ShareScan OP Services Manager, the Administration Console, and the client.
- Licensing and configuring the scanning device used with the ScanStation.
- Setting up your multifunctional product (MFP) device for use with the ScanStation OP Send to eCopy feature.

# <span id="page-8-0"></span>**Installation Environment**

### <span id="page-8-1"></span>**Overview**

eCopy ShareScan OP is a client/server-based application. The ShareScan OP Services Manager on a ScanStation supports a single digital copier or scanner.

### <span id="page-8-2"></span>**Network environment**

<span id="page-8-3"></span>eCopy ShareScan OP runs on domain-based networks and in workgroup environments. In a domain environment, static or dynamic IP addressing is supported. In a workgroup environment, ShareScan OP Services Managers must have static IP addresses.

A ScanStation is networked to a scanning device. If the scanning device is not on the same network segment as the ScanStation, there can be performance issues.

For information about Novell support, [see "Novell support" on page 6](#page-9-0).

### <span id="page-9-0"></span>**Novell support**

<span id="page-9-1"></span>When Novell client software is installed on the computer that is running the ShareScan OP Services Manager, some eCopy ShareScan OP connectors (Quick Connect, Scan to Desktop, and LDAP/SMTP) can use a back-end Novell server for authentication and temporary file storage (of scan inboxes).

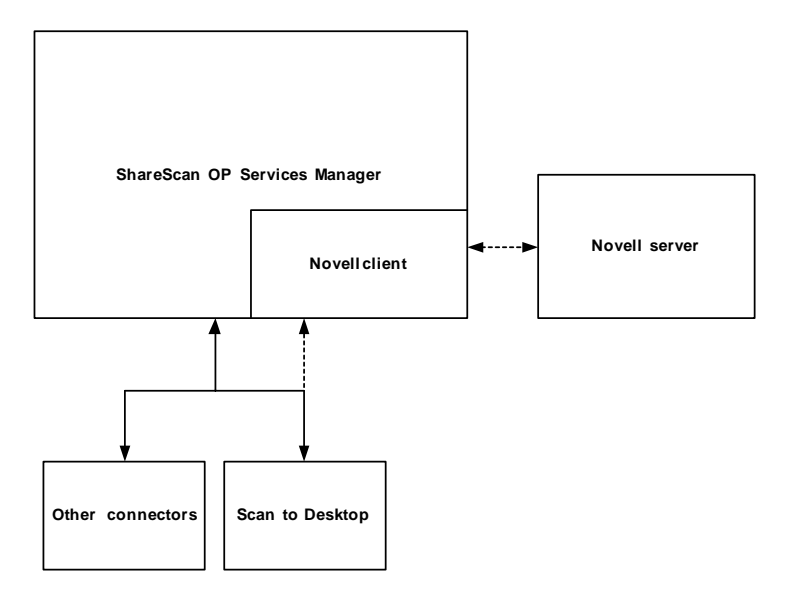

To communicate with a Novell server, Novell client software must be installed on the Services Manager PC. Although Windows includes the Microsoft Client for NetWare Networks, eCopy has not tested ShareScan OP with this client software and cannot recommend it. You should install the same NetWare client you are using on the rest of your networked PCs. eCopy strongly recommends that you install the latest 32-bit Novell client.

**Note:** If you have a Novell network with multiple trees, you must set the Preferred tree field in the Novell client configuration for the eCopy Inbox Agent and Scan to Desktop connector to function properly.

# <span id="page-10-0"></span>**Installing the UPDD driver**

### <span id="page-10-1"></span>**Overview**

To enable the touch screen on the ScanStation, you must install the Universal Pointing Device Driver (UPDD). If you are installing on an existing ScanStation, you may not need to calibrate the touch screen.

### <span id="page-10-2"></span>**Installing the UPDD driver**

#### <span id="page-10-3"></span>**To install the driver:**

- **1** Insert the eCopy ShareScan OP CD (Disk 1) in the drive.
- **2** When the launch screen appears, click **Drivers** and then click **Explore Touchscreen Drivers**.
- **3** Open the folder that corresponds to your operating system (Win2K or XP) and then run **Setup.exe**.

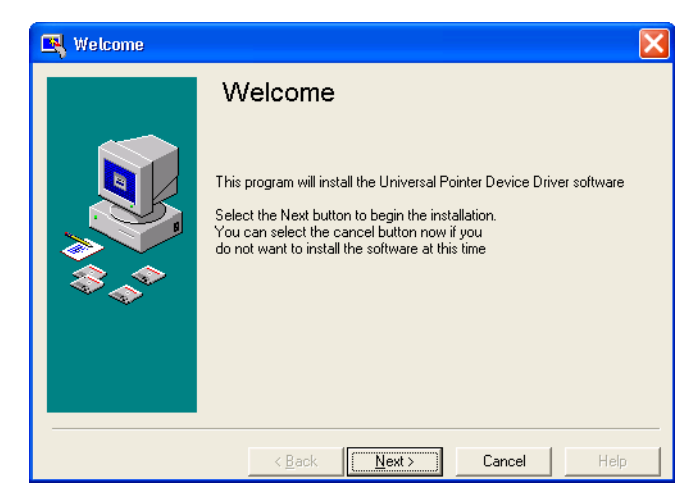

- **4** Click **Next**.
- **5** In the License Agreement window, read the agreement and then click **Next**.

#### | **Installing the UPDD driver**

 Follow the instructions on subsequent screens until the Number of Devices window appears. Then enter the number of devices that will be attached to the system and click **Next**.

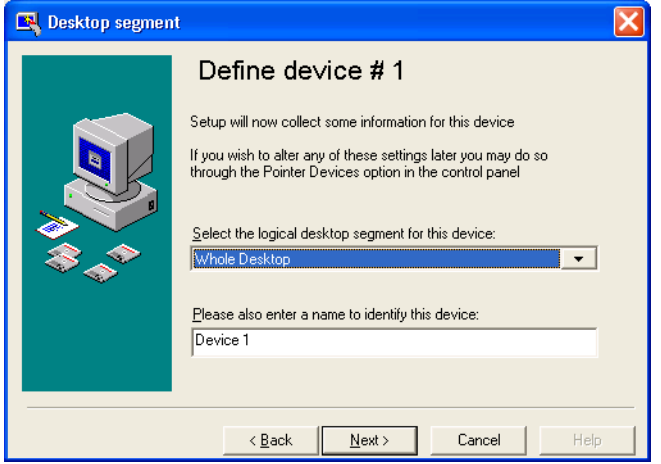

Select **Whole Desktop** as the logical desktop segment and then click **Next**.

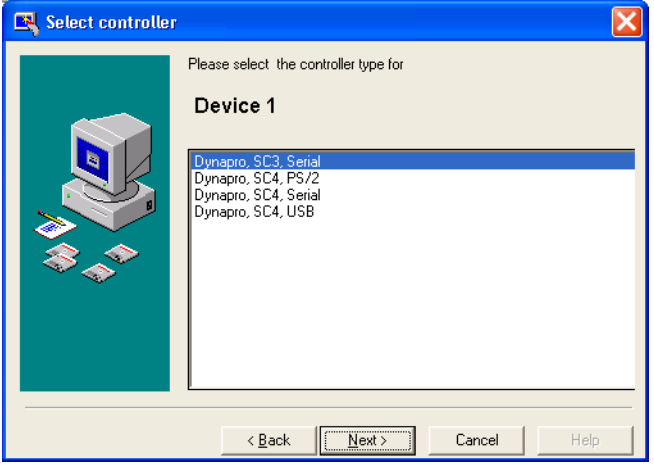

**8** In the list of controller types, select **Dynapro, SC3, Serial** (the first item in the list) and then click **Next**.

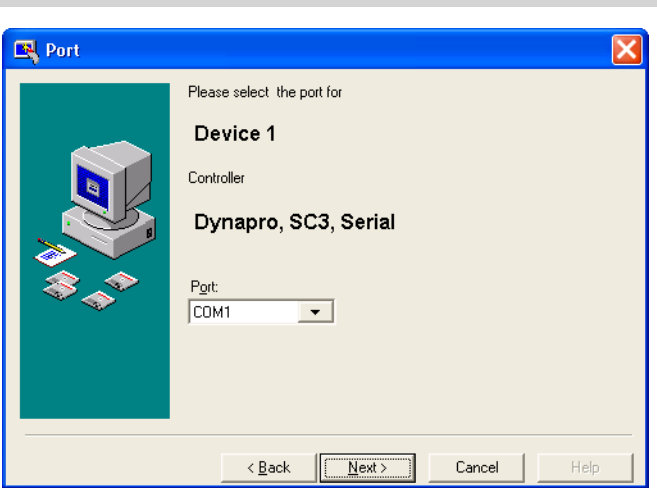

**Important!** Do not select any of the other items.

**9** In the Port list, select **COM1** and then click **Next**.

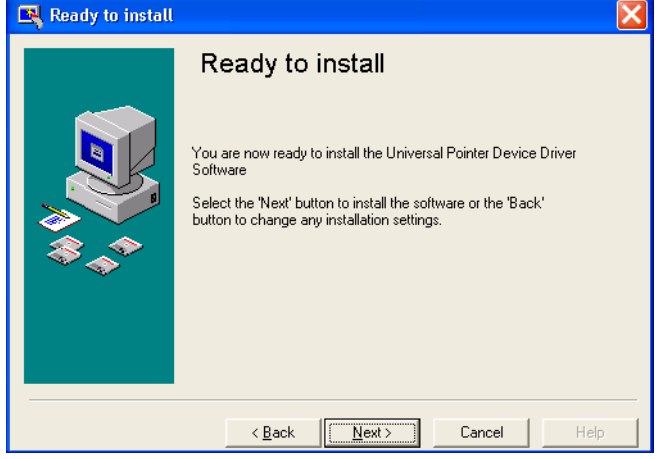

**10** Click **Next** to finish the installation.

### <span id="page-13-0"></span>**Configuring the touch screen**

You must configure and calibrate the touch screen *only* if you have a new ScanStation.

**Note:** Older ScanStations use a baud rate of 2400, while the new ScanStations used a baud rate of 19200. To determine whether you have an old ScanStation, locate the model number on the outside of the ScanStation PC. If the model number is "D530" or "D510", you have an old ScanStation.

#### <span id="page-13-1"></span>**To configure and calibrate the touch screen (new ScanStations only)**

- **1** Click **Start** > **Settings** > **Control Panel** and then double-click **Pointer Devices**, or click **Start** > **Program Files** > **UPDD**.
- **2** On the **Hardware** tab, click **Advanced**. Change the baud rate to **19200**, click **Close**, and then click **Apply**.

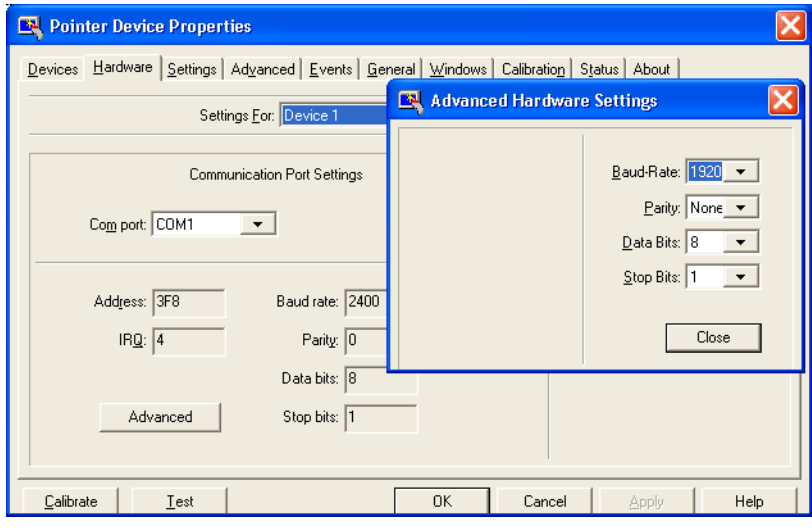

On the **Calibration** tab, set the number of calibration points to **9**. (The default is **2**.)

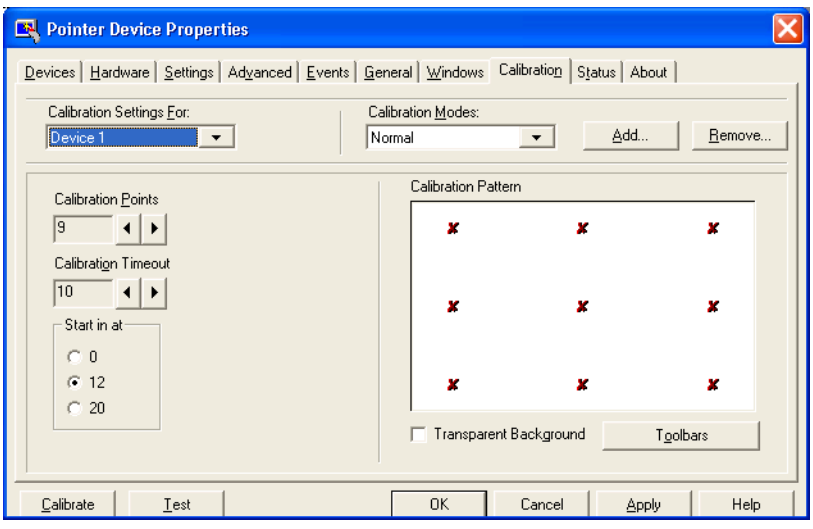

- Click **Calibrate**.
- Follow the calibration instructions on the touch screen.

# <span id="page-16-0"></span>**Installing eCopy ShareScan OP**

### <span id="page-16-1"></span>**Overview**

The eCopy ShareScan OP Setup program installs the following components:

- Client
- ShareScan OP Services Manager
- ShareScan OP Administration Console
- One or more connectors

### <span id="page-16-2"></span>**Installing eCopy ShareScan OP**

#### <span id="page-16-3"></span>**To install the software:**

**1** Insert the eCopy ShareScan OP CD (Disk 1) in your drive. When the launch screen appears, click **Install ShareScan OP**.

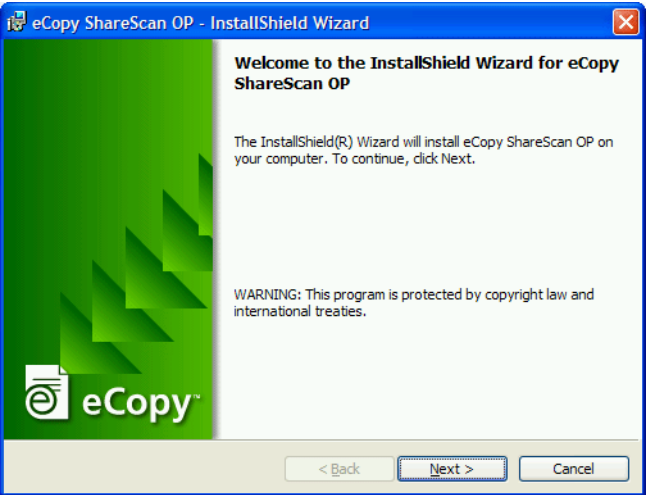

#### | **Installing eCopy ShareScan OP**

 Click **Next**. If your computer does not meet the minimum requirements, Setup displays the following message:

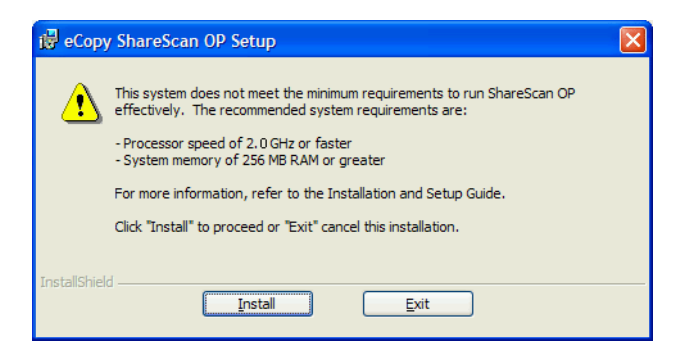

- Click **Install** to proceed. Setup displays the Welcome screen again.
- Click **Next**. The Components screen lists all the components that Setup will install.

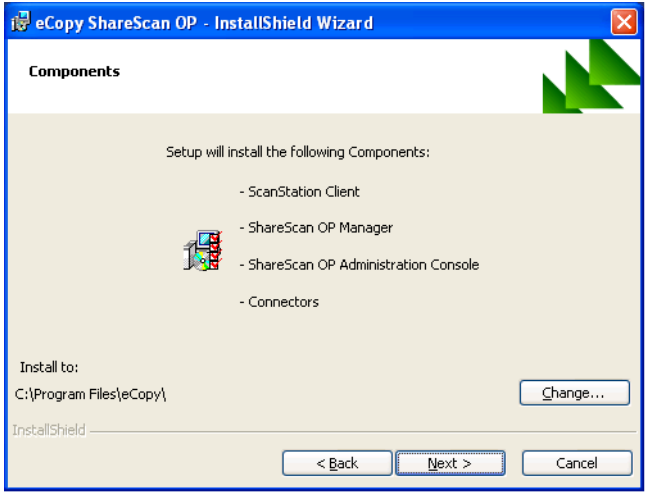

#### **5** Click **Next**.

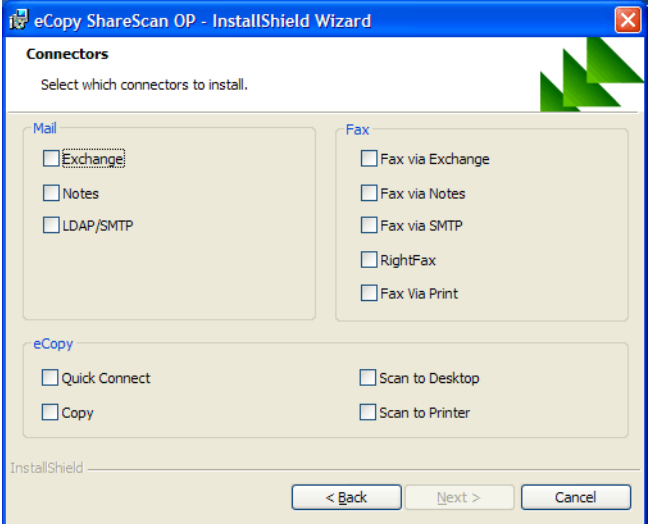

**6** Select the connectors you want to install and then click **Next**.

<span id="page-18-1"></span><span id="page-18-0"></span>**Note:** While you can install all the connectors, you can use Copy only on an eCopy-enabled device with an embedded client and Fax via Print only on an eCopy ScanStation.

If you selected a Lotus Notes e-mail or fax connector and the Lotus Notes client is *no*t yet installed on the computer, Setup displays the following message. Click **OK** to continue the installation.

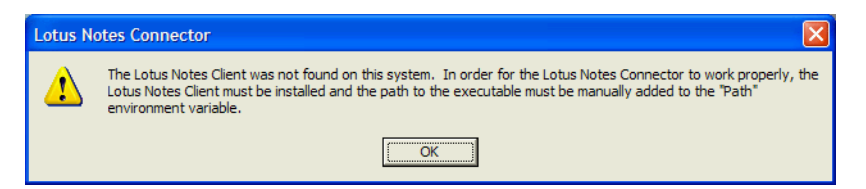

If you selected an e-mail or fax connector, the Internet Address Book Support window opens.

<span id="page-18-4"></span><span id="page-18-3"></span><span id="page-18-2"></span>**Note:** The Internet address book stores e-mail addresses and fax numbers manually entered at the scanning device or ScanStation, eliminating the need to enter the complete address or fax number on subsequent uses. ShareScan OP uses Microsoft SQL Server Desktop Engine (MSDE 2000) to store Internet e-mail addresses and fax numbers.

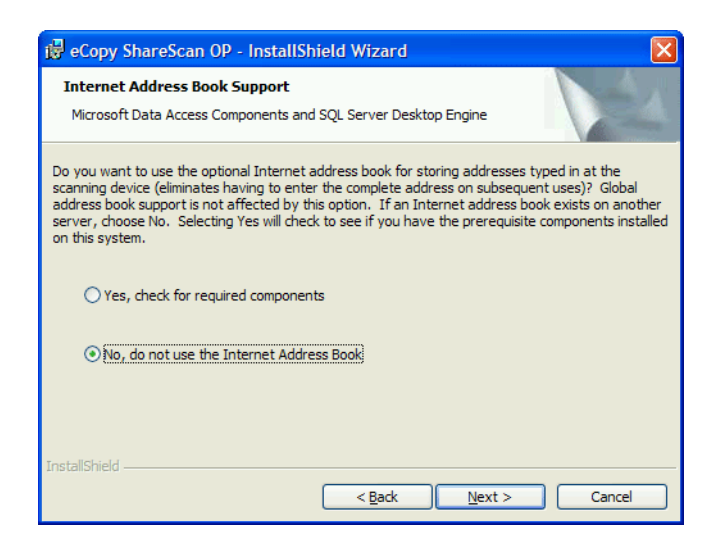

**Note:** For information about installing the required components, see the "Installing MSDE from the setup launcher" section in the *eCopy ShareScan OP Configuration Guide*. Even if there are multiple ShareScan OP Services Managers on your network, you need only one copy of MSDE.

If you do not plan to install the address book database on this computer, select **No** and then click **Next**. Then proceed to step 6.

If you plan to install the address book database, select **Yes** and then click **Next** to check for the required components on your computer. Setup displays a message. After reading the message, click **OK** and then click **Next**.

When the Ready to Install screen appears, click **Install**.

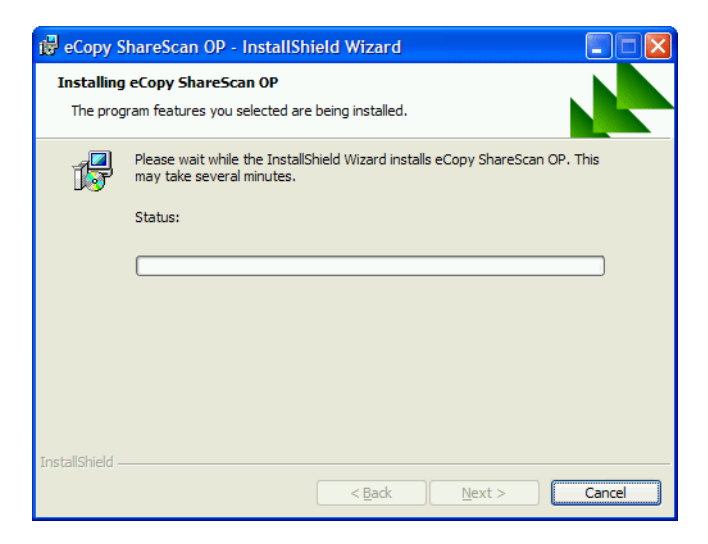

When the installation is complete, click **Finish**.

# <span id="page-22-0"></span>**Licensing and configuring ScanStation OP**

### <span id="page-22-1"></span>**Overview**

<span id="page-22-2"></span>You license and configure the product from the ShareScan OP Administration Console. This process involves the following tasks:

- Starting eCopy ShareScan OP Administration and selecting your ShareScan OP Services Manager.
- Licensing a ScanStation by performing the following tasks:
	- > Adding the appropriate product key to the local license database.
	- > Activating the product key by obtaining license codes from eCopy.
- Configuring one or more connectors by performing the following tasks:
	- > Configuring a profile (for each connector that you want to use).
	- > Enabling one or more connectors for use with a device.
- Setting up a supported multifunctional product (MFP) device that you plan to use with ScanStation OP's Send to eCopy feature.

This chapter provides enough information to complete the basic licensing and configuration process. For more detailed information, refer to the *eCopy ShareScan OP Configuration Guide* (or to the Administration Console Help).

### <span id="page-23-1"></span><span id="page-23-0"></span>**Licensing the scanning device**

<span id="page-23-3"></span>**To license the scanning device:**

**1** Click **Start Programs** > **eCopy Applications** > **ShareScan OP Administration**.

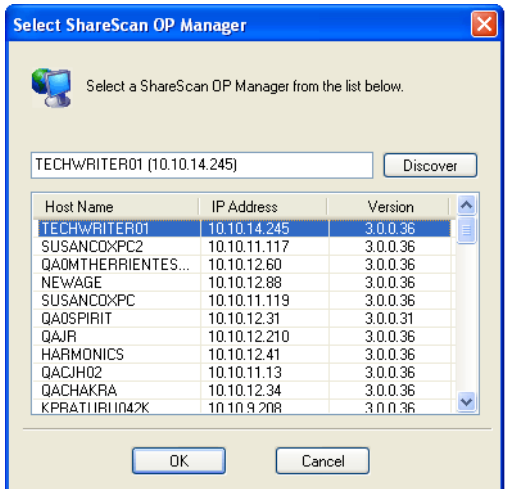

**2** Select your ShareScan OP Services Manager and then click **OK**. The Administration Console opens. If you installed ShareScan OP on a ScanStation, the title bar includes "ScanStation".

<span id="page-23-4"></span><span id="page-23-2"></span>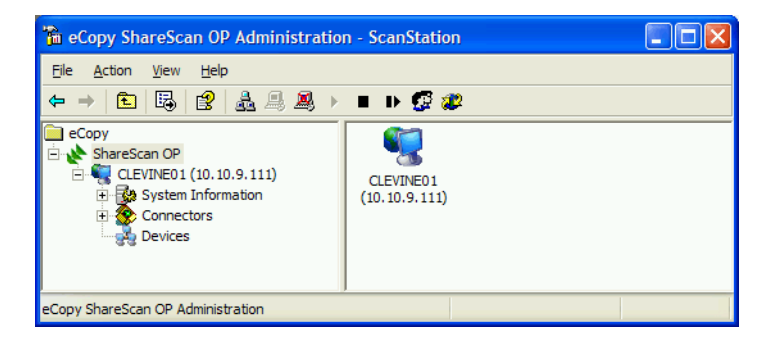

<span id="page-24-0"></span>**3** Double-click **System Information** and then click **Licensing**.

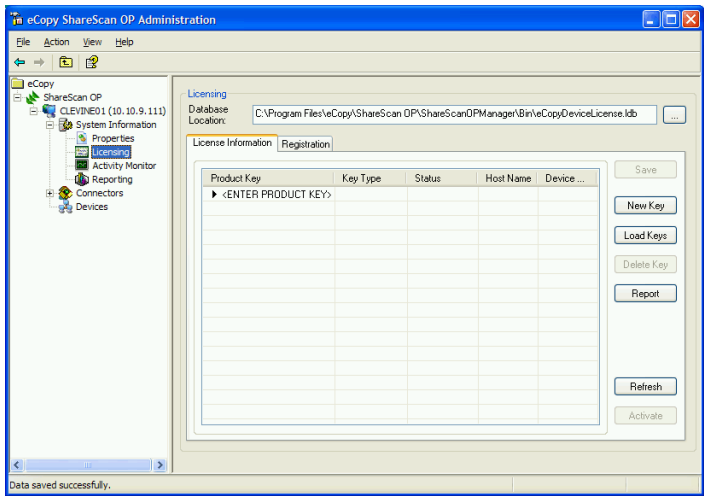

- **4** Enter the product key using either of the following methods. (If you received the key in electronic form, you may want to copy and paste it.)
	- > Click **New Key** and enter the key (manually or by pasting a copied key).
	- > Click **<ENTER PRODUCT KEY>** to make the edit box active, enter the key, and then press ENTER.

When you have added the product key, the Services Manager displays product key information.

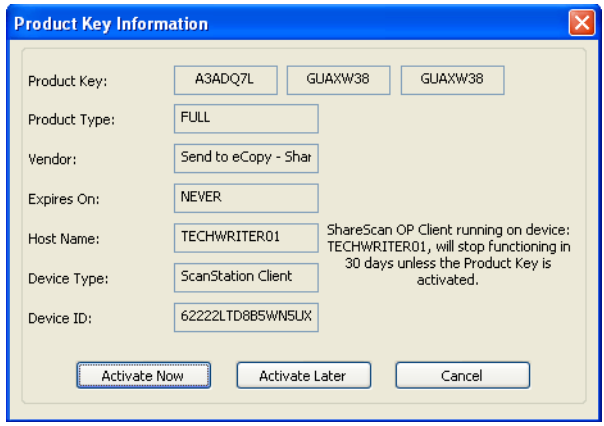

#### | **Licensing and configuring ScanStation OP**

<span id="page-25-0"></span> Click **Activate Later**. (You have 30 days to activate the license. See the Configuration Guide for more information about activation.)

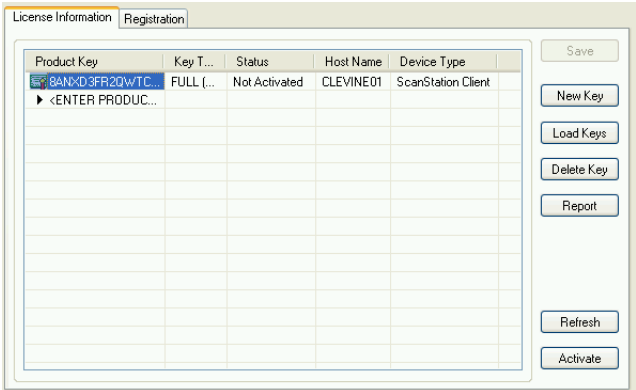

<span id="page-25-2"></span><span id="page-25-1"></span>In the console tree, double-click **Devices**. The ScanStation is listed.

### <span id="page-26-0"></span>**Configuring a connector**

This section describes the basic process of configuring a connector. To complete the installation and setup process, you may want to configure Scan to Printer, which has fewer settings to configure than other connectors. Refer to the Configuration Guide or the online Help for detailed information about configuring each connector.

#### <span id="page-26-1"></span>**To configure a connector:**

- **1** In the console tree, click **Connectors**.
- **2** Double-click the connector that you want to configure.
- **3** Specify the connector's settings.
- <span id="page-26-2"></span>**4** Click **Save** to save the settings in a connector profile. Leave "default" as the name and then click **Save**.

**24** | **Licensing and configuring ScanStation OP**

### <span id="page-27-0"></span>**Enabling a connector**

#### <span id="page-27-1"></span>**To enable a connector:**

**1** In the console tree, click **Devices** > <*ScanStation\_name*> > **Properties**. The Device Properties screen lists all the connectors that you installed.

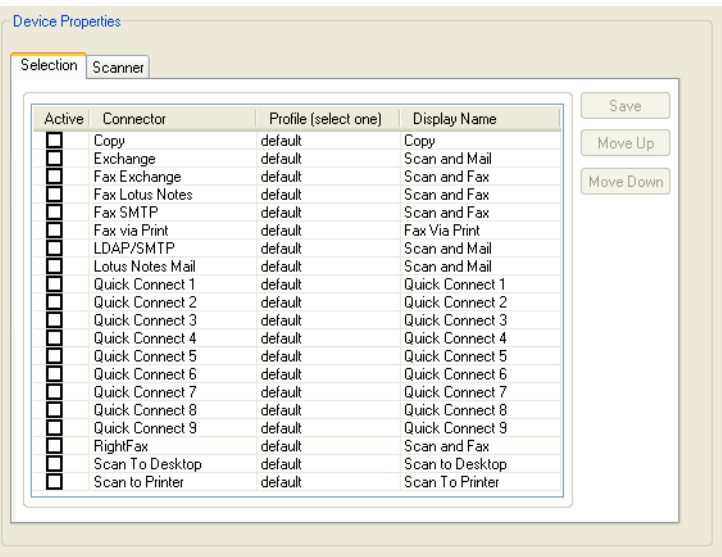

- **2** Select the check box in the Active column next to each connector that you want to enable. (You cannot enable a connector until you create a profile for it.)
- **3** In the Profile column, select the desired profile (if you have created more than one).
- **4** Click **Save**. When you run the ScanStation client, it will display a button for each active connector.

### <span id="page-28-0"></span>**Running the ScanStation client**

#### <span id="page-28-1"></span>**To run the ScanStation client:**

**1** In the console tree, click **Devices** > **Manage**. The Manage ScanStation OP Client pane displays information about the client. The information in the Driver Name field is based on the product key.

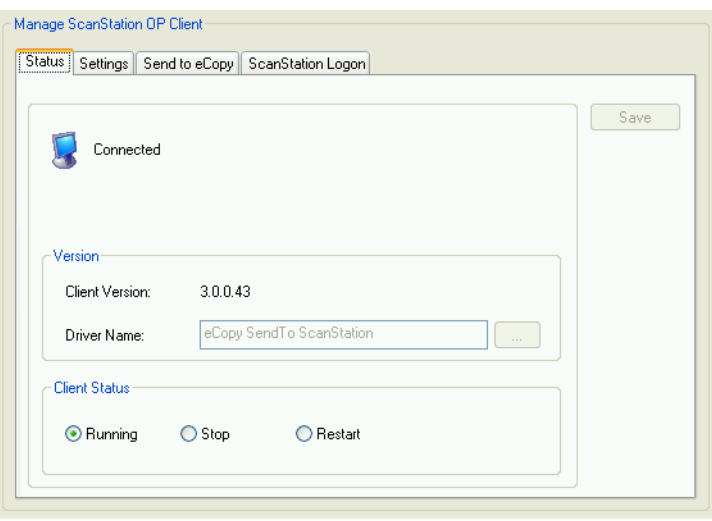

**2** On the **ScanStation Logon** tab, select the **Use preceding credentials** check box. Enter your user name, password, and domain, and then click **Save**. (See the "Managing the ScanStation Client" chapter in the *Configuration Guide* for more information about the options on this screen.)

#### **26** | **Licensing and configuring ScanStation OP**

**3** On the **Status** tab, click **Start**. The client application opens.

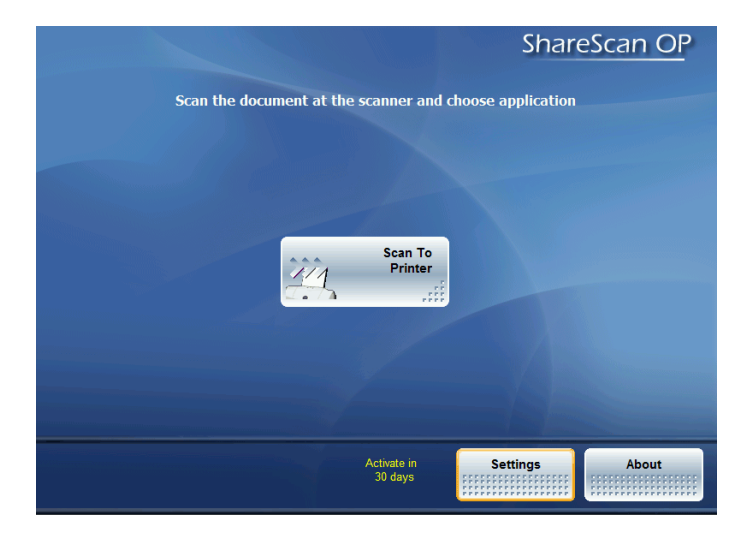

- <span id="page-29-0"></span>**4** To quit the application, use one of the following methods:
	- > If you are using the hard keyboard, press **ESC** and then press **Yes**.
	- > If you are using the on-screen keyboard, press **About**, press (Exit), and then press **Yes**.

# <span id="page-30-0"></span>**Setting up Sharp MFP devices to use with Send to eCopy**

### <span id="page-30-1"></span>**Overview**

<span id="page-30-12"></span>eCopy ScanStation OP enables users of supported multifunctional products (MFP) to scan documents and send them to a shared storage folder on a ScanStation. The ScanStation must be licensed to use eCopy Send to eCopy.

In addition to installing, configuring, and licensing ScanStation OP, you must perform the following tasks:

- <span id="page-30-13"></span><span id="page-30-10"></span><span id="page-30-8"></span><span id="page-30-5"></span>■ Create a folder to temporarily store the scanned image files. Depending on the MFP, the storage folder can be a *network shared folder* or an *FTP folder*.
- Configure the MFP device.
- Create a profile to use with Send to eCopy.
- Configure Send to eCopy.

### <span id="page-30-2"></span>**Creating a network shared folder**

<span id="page-30-9"></span>eCopy recommends that you create the shared folder on the ScanStation. Make sure that you assign the appropriate permissions to the folder.

To make sure that the folder can be accessed, go to a different computer on the network and try to create a folder in the shared folder. Then try to copy a text file into it. If the system displays any error messages, check the permissions on the shared folder.

### <span id="page-30-3"></span>**Creating an FTP folder**

<span id="page-30-6"></span>If your company does not have an FTP site, you must create one. See your Microsoft Internet Information Services (IIS) documentation for information about creating the FTP site; you may want to specify "C:\eCopy" as the home directory for the site.

When you create the FTP site, it is recommended that you perform the following tasks:

- <span id="page-30-11"></span><span id="page-30-4"></span>■ Create it on the ScanStation.
- Clear the **Allow Anonymous Connections** check box on the Security Accounts tab.
- <span id="page-30-14"></span><span id="page-30-7"></span>■ Enter the name of a local user who will have access to the FTP site. (You may want to create a dedicated local user account named "FTPeCopy".)

After creating the FTP site, perform the following steps:

- **1** Open a Web browser and make sure that the site is active.
- <span id="page-31-1"></span>**2** Create a folder on the site. Use a descriptive name, such as: **eCopyScans**. For security reasons, you may want to limit access to the folder to a single user.
- **3** Make sure that you can copy a file to the FTP folder.
- **4** Make sure that you create the local user account specified on the Security Accounts tab.

### <span id="page-31-0"></span>**Supported scan settings**

Send to eCopy supports the following settings:

- Black-and-white scans 100 600 dots per inch (DPI).
- Color and gray-scale scans 300 DPI.
- PDF G3 and G4 compressed PDF.

Send to eCopy does not currently support scanning documents to uncompressed PDFs.

### <span id="page-32-0"></span>**Creating a profile that uses a network folder (SMB)**

<span id="page-32-1"></span>If you are using a shared network folder for storage of scanned image files, you specify the path to the target folder in a profile. You use the Sharp Network Scanner Tool to create the profile. The user selects the profile at the device.

#### **To create a profile:**

- **1** Run the Network Scanner Tool (**Start > Programs > Sharpdesk > Network Scanner Tool**).
- **2** On the **Profiles** tab, click **New**.
- **3** In the **Properties for Profile** dialog box, specify the profile information, including the profile name and descriptive information, such as: **Scan to shared folder for eCopy**.
- **4** Select the **Move File to Folder** check box and then click **Details**. Select the target folder and then click **OK**.
- **5** Click **OK** to return to the main Network Scanner Tool screen.
- **6** Click **Apply** to save the new profile on the devices specified on the Scanners tab, and then click **Close**.
- **7** Click **OK** to quit the program.

### <span id="page-33-0"></span>**Creating a profile that uses an FTP folder**

When you configure the MFP device, you specify information about the target FTP site and the authorized FTP user in a profile.

Make sure that you have the device's IP address before you begin.

#### <span id="page-33-1"></span>**To configure the MFP:**

- **1** Open a Web browser.
- **2** In the Address bar, type the Internet address (URL) for the device you want to connect to, using the format **http://***device\_IP\_address*, and then press ENTER. The System Information page opens.
- **3** Under **Image Send Management**, click **Destination**.
- **4** Log in to the device.
- **5** Under **New Destination**, click **FTP**.
- **6** Under **FTP Destination Control**, make sure that you specify the following information, which is required by Send to eCopy, in addition to any information that is required by the device:

**Hostname or IP Address** — Enter the address of the FTP site, such as: **10.10.12.110**.

**Note:** To use this profile with Send to eCopy, you must enter user name, password, and directory information, even though the screen indicates that the fields are optional.

**User Name** — Enter the name of the FTP user created to access the FTP site, such as: **FTPeCopy**.

**Password** — Enter the password of the FTP user.

**Directory** — Enter the path to the target FTP folder created for temporary storage of the scanned image files, such as: **\scans** or **\scans\HR**.

**7** Click **Submit**. When the "Your request was successfully processed" message appears, the configured profile is available at the device.

## <span id="page-34-0"></span>**Configuring Send to eCopy**

<span id="page-34-6"></span>The Send to eCopy tab is available on the eCopy ShareScan OP Administration Console only after you license the ScanStation using a Send to eCopy product key ([see "Licensing the scanning device"](#page-23-1)  [on page 20\)](#page-23-1).

#### **To configure Send to eCopy:**

- **1** Click **Start** > **Programs** > **eCopy Applications** > **ShareScan OP Administration**.
- **2** In the console tree, click **Devices** > *device\_name* > **Manage** > **Send to eCopy**.
- <span id="page-34-2"></span>**3** Under **Configuration**, specify the number of seconds. ScanStation looks in the storage folder for files older than the specified time and then deletes them.
- <span id="page-34-4"></span><span id="page-34-3"></span>**4** Under **Location**, specify the following information about the target storage folder:
	- > **Type** Select **SMB** or **FTP**.
	- > **Folder** For an SMB location, enter the path to the shared folder, such as: C:**\Sharp\_drop** or **\\***FileServer***\Sharp\_drop**. For an FTP location**,** specify the FTP folder, such as: **\scans** or **\scans\HR**.
	- > **Hostname** For an SMB location, enter the hostname or the IP address of the computer where the ShareScan OP server is installed, such as: **10.10.9.111**. For an FTP location, enter the IP address of the FTP site, such as: **10.10.12.245**.
	- > **Login** Enter the name of the user who has access to the storage folder. For an FTP folder, the name must match the FTP user name, such as: **FTPeCopy**.
	- > **Password** Enter the password associated with the user name.
- <span id="page-34-7"></span><span id="page-34-5"></span>**5** Click **Save**.
- **6** Restart the ScanStation client.

### <span id="page-34-1"></span>**Sending to the scan destination**

#### **To send to the scan destination:**

- **1** Load your originals into the MFP.
- **2** Press the **Image Send** button on the control panel.
- **3** Press **Address Book** on the touch screen.
- **4** Select the scan destination.
- **5** Press the green **Start** button on the control panel to start scanning.

### <span id="page-35-0"></span>**Using Send to eCopy**

<span id="page-35-1"></span>When an MFP device is ready to use with Send to eCopy, the following procedure allows users to access and use Send to eCopy:

#### **To use Send to eCopy:**

- **1** To scan a document to the designated folder, follow the instructions for your MFP device. (For your Sharp MFP, [see "Sending to the scan destination" on page 31.](#page-34-1))
- **2** At the ScanStation, click **Settings** if you want to modify the output and image processing options.
- **3** Press the desired connector button, such as "Scan and Mail". The connector retrieves the scanned image files from the storage folder and opens them in the ScanStation client's scan preview window. (For information about using the eCopy connectors, refer to the user quick reference document provided for each connector.)

### <span id="page-36-0"></span>**Index**

#### **A**

[activating licenses 22](#page-25-0) [administration console 3,](#page-6-1) [4](#page-7-1) [installing 13](#page-16-3) [opening 20](#page-23-2) [Allow Anonymous Connections, importance of](#page-30-4)  disabling 27

#### **C**

[calibrating the touch screen 10](#page-13-1) client [installing 13](#page-16-3) [ScanStation, starting and stopping 25](#page-28-1) [configuring 19](#page-22-2) [connectors 23](#page-26-1) [touch screen 10](#page-13-1) [connectors 4](#page-7-2) [configuring 23](#page-26-1) [enabling 24](#page-27-1) [installation considerations, Lotus Notes 15](#page-18-0) [installing 15](#page-18-1) [saving settings in profiles 23](#page-26-2)

#### **D**

[deleting old files from storage folder 31](#page-34-2) devices [adding ScanStation to list of 22](#page-25-1)

#### **E**

[enabling connectors 24](#page-27-1)

#### **F**

[FTP folder 27,](#page-30-5) [31](#page-34-2) [creating 28](#page-31-1) [specifying for Send to eCopy 31](#page-34-3) FTP site [creation of 27](#page-30-6) [FTP user account 27](#page-30-7)

#### **H**

[hostname 31](#page-34-4)

#### **I**

installing [connectors 15](#page-18-1) [ShareScan OP 13](#page-16-3) [touch screen driver 7](#page-10-3) [Internet Address Book support 15](#page-18-2) [IP address 31](#page-34-5)

#### **L**

licenses [activating 22](#page-25-0) [licensing 19](#page-22-2) [scanning devices 20](#page-23-3) Lotus Notes [installation considerations 15](#page-18-0)

#### **M**

MFP devices [configuring to use eCopy profile 30](#page-33-1) [Microsoft Management Console \(MMC\) snap](#page-7-3)in 4 [Microsoft SQL Server Desktop Engine 15](#page-18-3) MSDE *see* [Microsoft SQL Server Desktop](#page-18-4)  [Engine 15](#page-18-4)

#### **N**

[network environment 5](#page-8-3) [network shared folder 27](#page-30-8) [creating 27](#page-30-9) [Novell support 6](#page-9-1)

#### **P**

product keys [entering on Licensing tab 21](#page-24-0) profiles [creating 29](#page-32-1)

#### **Q**

[quitting the ScanStation client 26](#page-29-0)

#### **S**

scanned image files [temporary storage of 27](#page-30-10) ScanStation [adding to list of devices 22](#page-25-2) [quitting the client 26](#page-29-0) [starting and stopping the client 25](#page-28-1) [security, setting up for FTP location 27](#page-30-11) [Send to eCopy 27](#page-30-12) [configuring 31](#page-34-6) [using 32](#page-35-1)

[Services Manager 3](#page-6-2) [installing 13](#page-16-3) [selecting 20](#page-23-4) shared folder [creating 27](#page-30-9) [ShareScan OP 3](#page-6-3) [installing 13](#page-16-3) [ShareScan OP client 3](#page-6-4) [ShareScan OP Services Manager 3,](#page-6-2) [4](#page-7-4) [starting and stopping the ScanStation client 25](#page-28-1) [storage folders 27](#page-30-13)

#### **T**

touch screen [configuring 10](#page-13-1) [installing driver for 7](#page-10-3)

#### **U**

UPDD *see* [touch screen 7](#page-10-3) [user name 27,](#page-30-14) [31](#page-34-7)